# **Faculty Portal - How to**

1. Once you log in to the Faculty Portal, you will see a pop up that you must accept before preceding forward.

# **INSTRUCTOR AUTHENTICATION PAGE**

### **REMINDERS**

#### Please read the following prior to completing the form:

By clicking on the following button, I acknowledge that I have received and understand the school's FERPA policy as it pertains to student records.

#### **FERPA (Confidentiality Statement)**

Along with the right to access the records of students comes with the responsibility to maintain the rights of students particularly as outlined in the Family Educational Rights and Privacy Act (FERPA). Student Records are open to members of the faculty and staff who have a legitimate need to know their contents; however, you do have a responsibility to maintain confidentiality.

#### **Reminders:**

- Please REFRAIN from using SHARED (PUBLIC) COMPUTER.
- REMEMBER TO SIGN OUT AND CLOSE THE BROWSER COMPLETELY AFTER YOU ARE FINISHED ACCESSING THIS **INFORMATION**

**Continue to View Student Accommodations** 

2. Navigation – How to navigate through the website is on the left-hand side of the screen under 'Views and Tools'

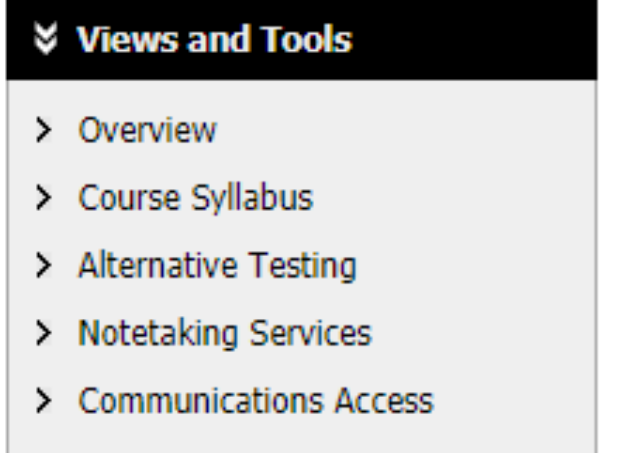

3. The Overview page will list all students in your classes that have requested accommodations. If a student is registered with DSS but has not requested accommodations for your course, they will not be on this list

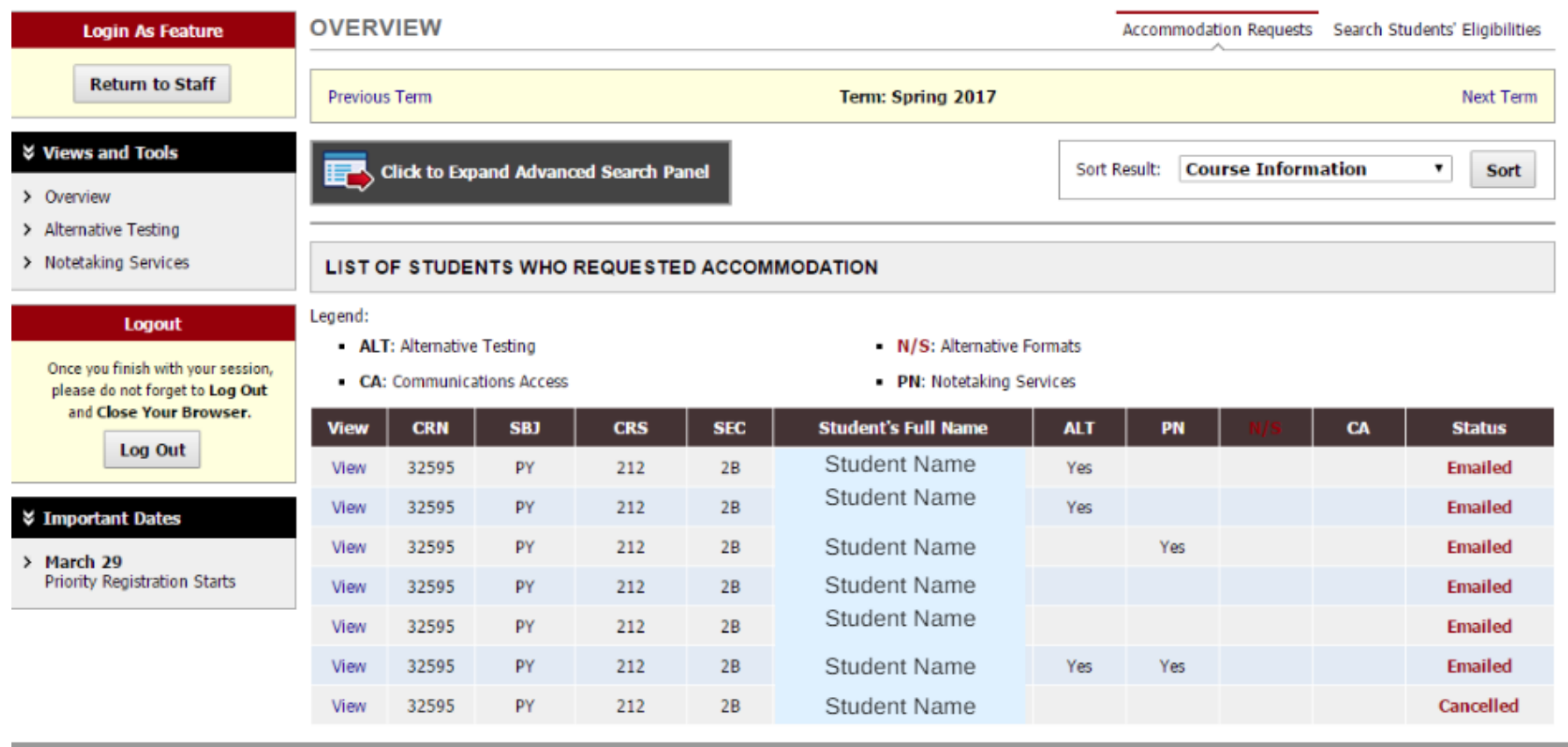

4. Course Syllabus will allow you to upload syllabi to the database. This is useful when students are scheduling tests.

 $\mathcal{L}_{\mathcal{A}}$ 

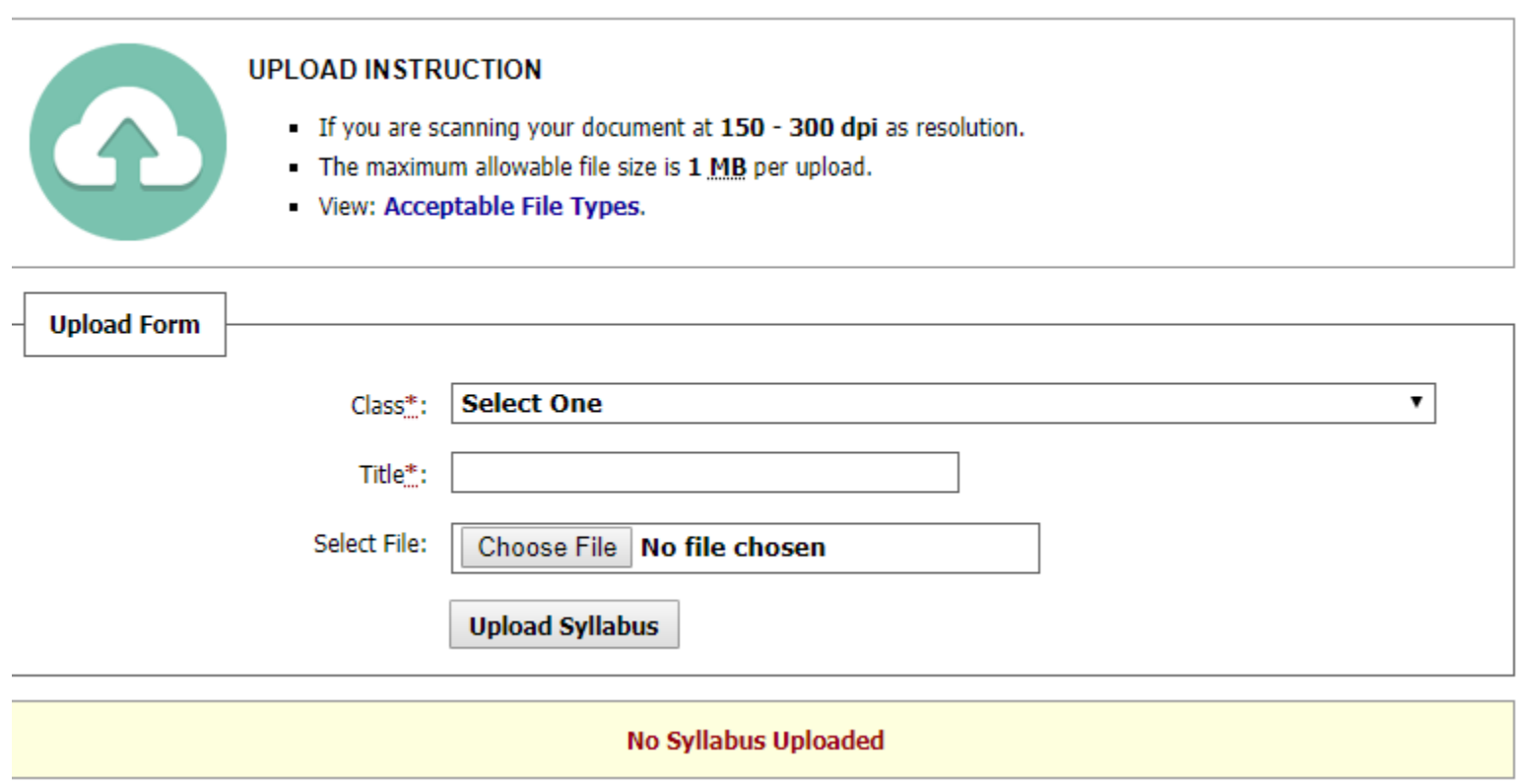

- 5. The Alternative Testing section will bring you to the Alternative Testing Contract as well as a list of all students that have signed up to take exams in the DSS office. To create the alternative testing contract:
	- a. Select the drop down to specify the class
	- b. Select Continue to Specify Alternative Testing Contract
	- c. You will then be prompted to complete a questionnaire on the classes exams
	- d. Select 'Submit Alternative Testing Contract' at the bottom of the screen

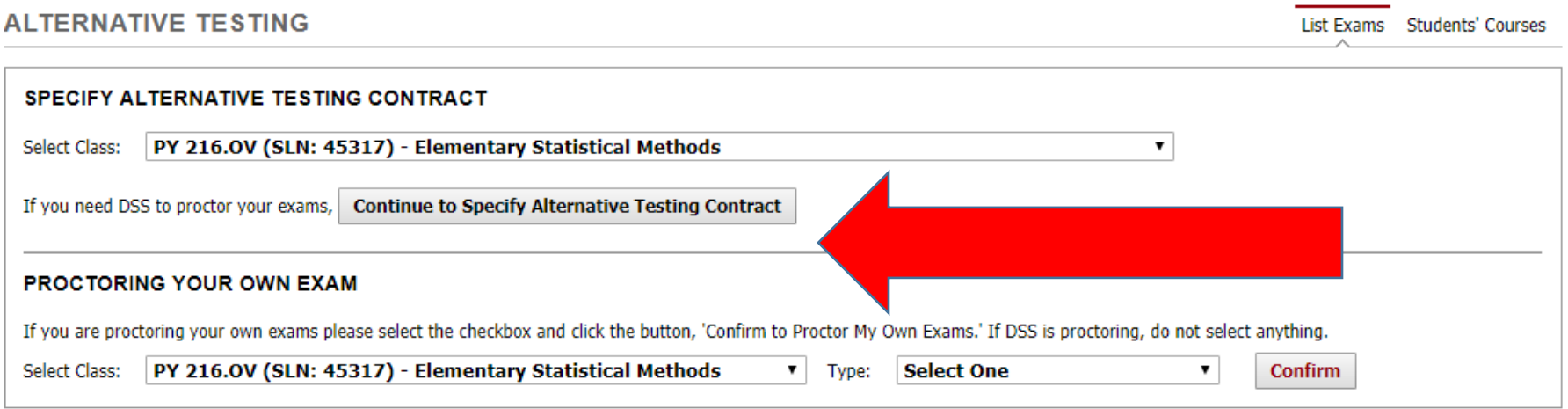

e. If you have multiple students in the same class, you will see an additional drop down that says 'Copy Alternative Testing Contract'

## **ALTERNATIVE TESTING**

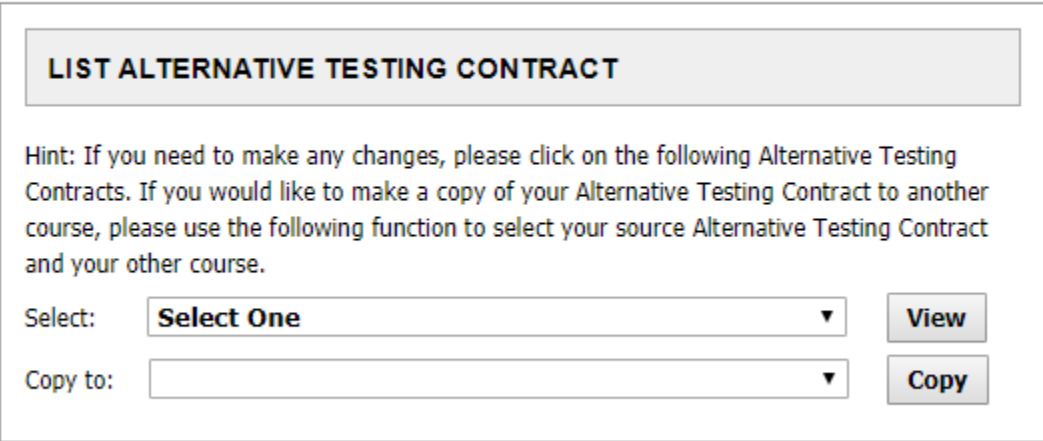

6. From here, you are able to upload your exams or passwords to the secure portal.

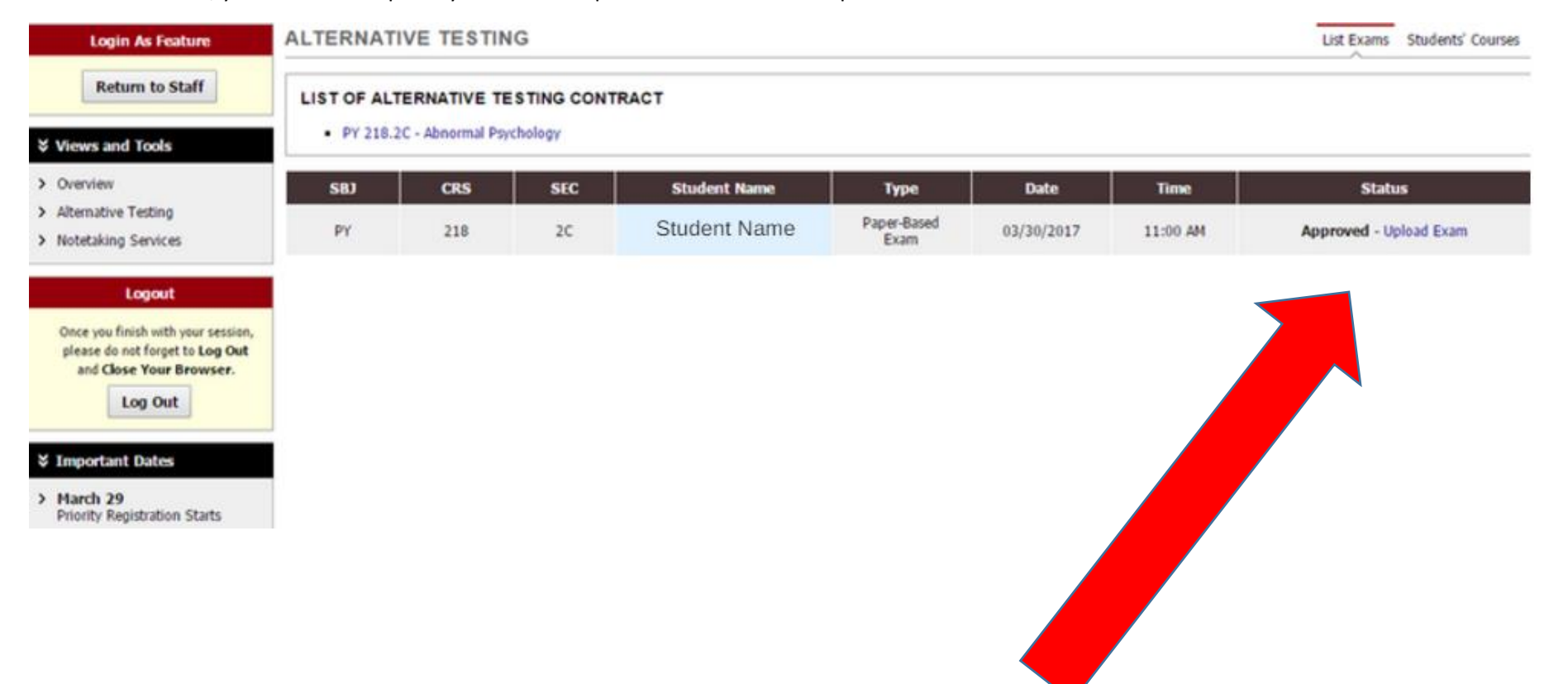

7. The Notetaking Services Section allows you to monitor who has requested notetaking services as well as the notetaker. You are also able to monitor the frequency and quality of notes being provided to DSS students.

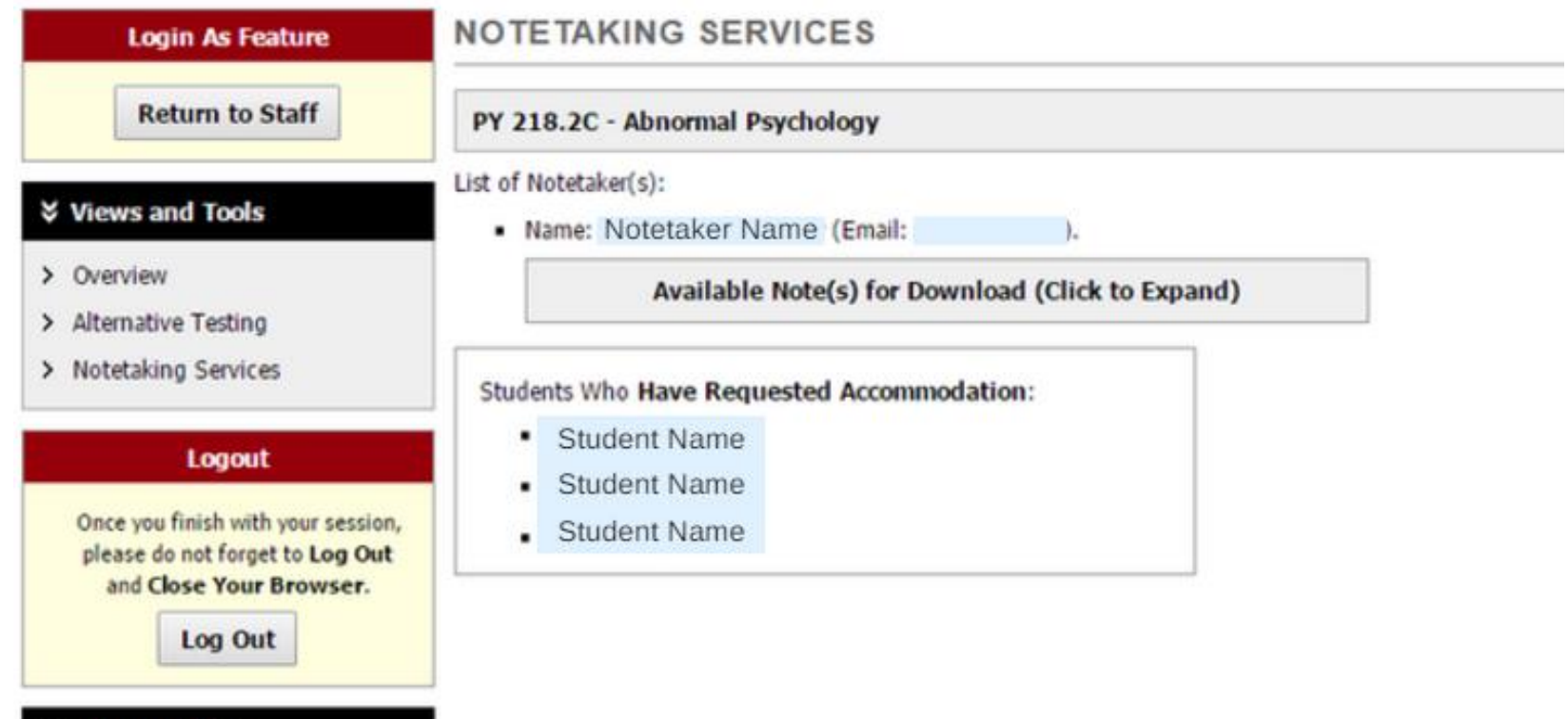

### **¥ Important Dates**

> March 29 Priority Registration Starts 8. Communication Access allows you to see which students in your course have access to a Sign Language Interpreter or CART Captionist. It will also show you who the interpreter or captionist is.

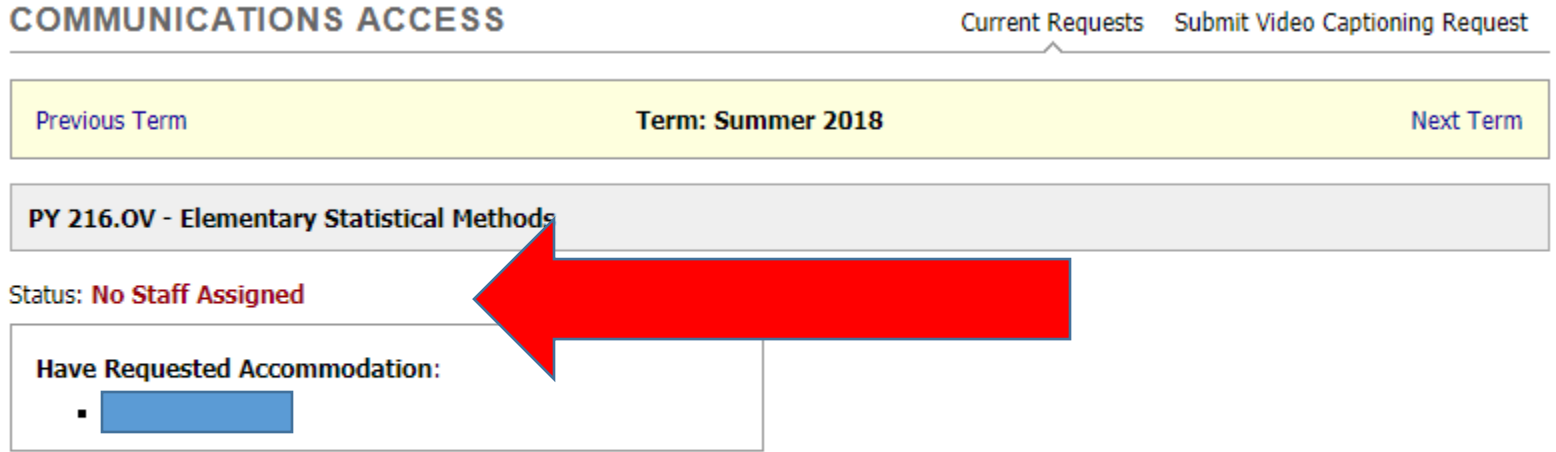